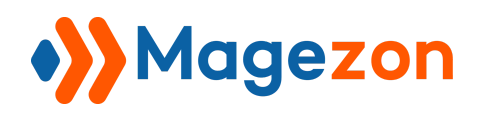

# Infinite Scroll

# for Magento 2

User Guide

Version 1.0

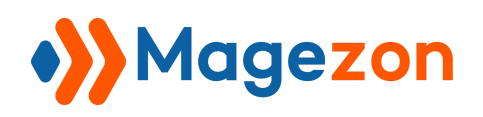

# Table of Contents

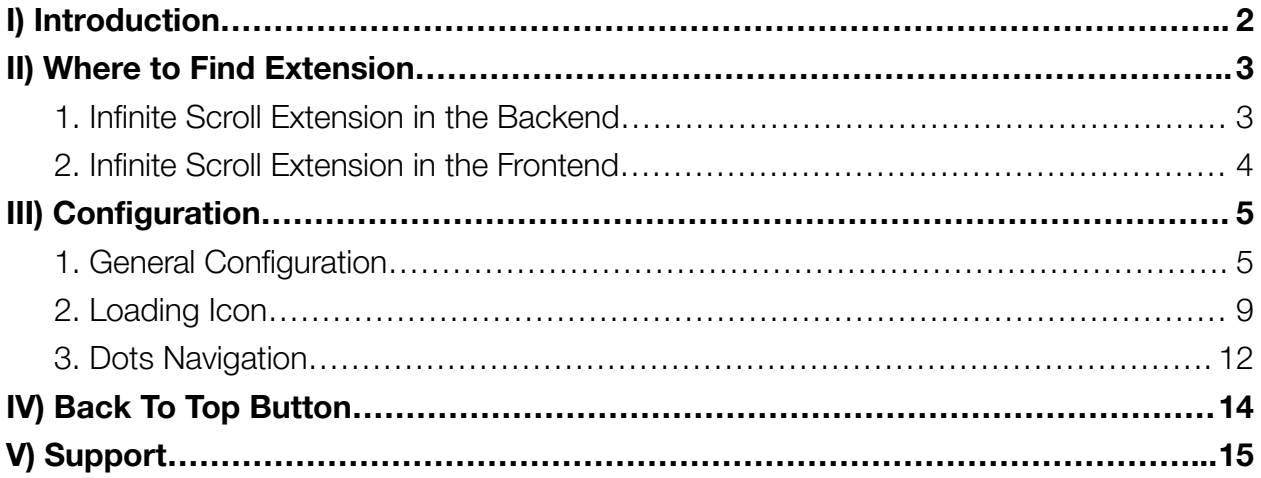

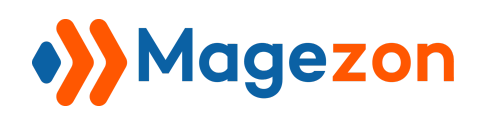

# <span id="page-2-0"></span>I) Introduction

**[Magento](https://www.magezon.com/magento-2-elavon-converge-payment.html) 2 Infinite Scroll** extension lets customers explore more products when they scroll down on the catalog page without reloading the entire page. It brings a more seamless and efficient browsing experience to your customers.

- Auto loading of the pages with AJAX
- Apply to Category page, Search Result page, and Advanced Search Result page
- 4 scroll modes
- Customize "Load More" button text
- Set message on the last loaded page
- Define the delay time for scrolling down
- Customize loading icon
- Fullpage scroll with dot indicators
- SEO friendly functionality
- Work well on all devices
- Compatible with Scroll To Top and Lazy Load Extension

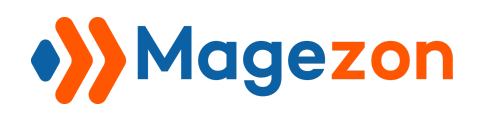

#### <span id="page-3-0"></span>II) Where to Find Extension

#### <span id="page-3-1"></span>1. Infinite Scroll Extension in the Backend

After installing the extension, navigate to **Stores > Settings > Configuration**:

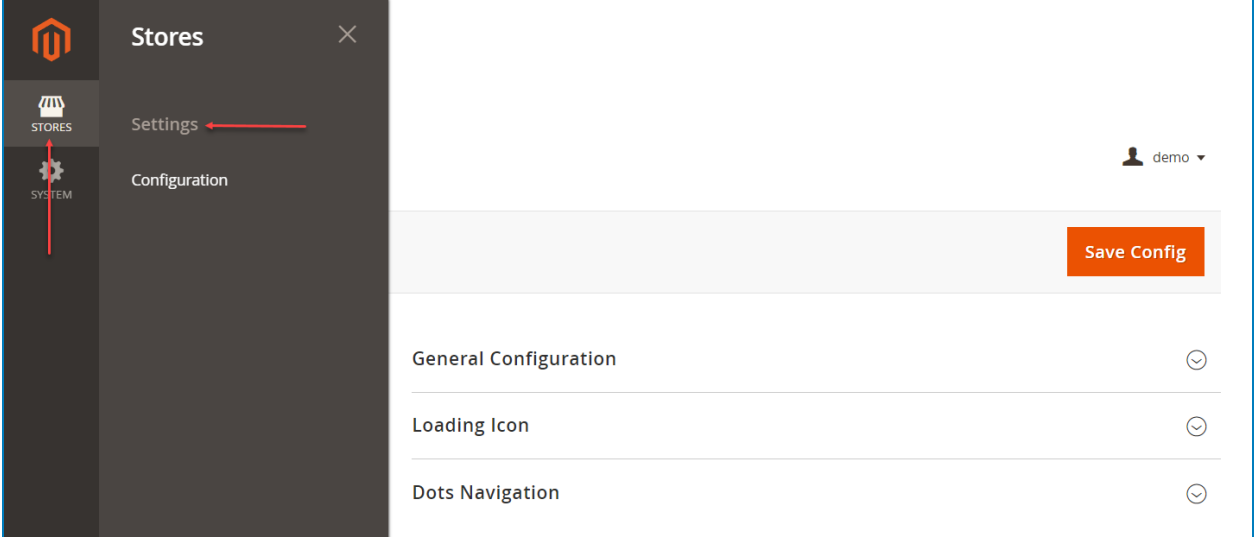

In the left panel, span **MAGEZON** and click **Infinite Scroll**. In the right section, there are 3 tabs: General Configuration, Loading Icon, and Dots Navigation.

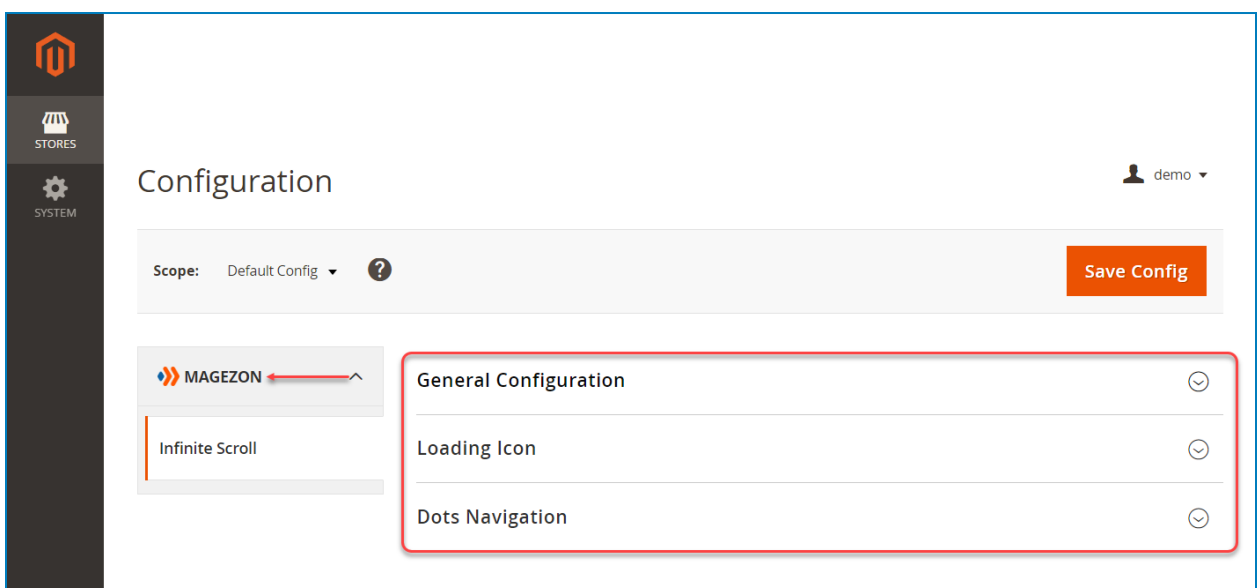

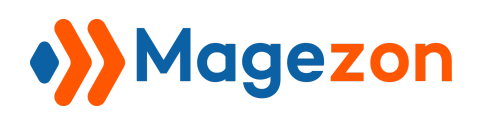

#### <span id="page-4-0"></span>2. Infinite Scroll Extension in the Frontend

In the frontend, the infinite scroll will be applied on the **Category** page, **Search Result** page, and **Advanced Search Result** page.

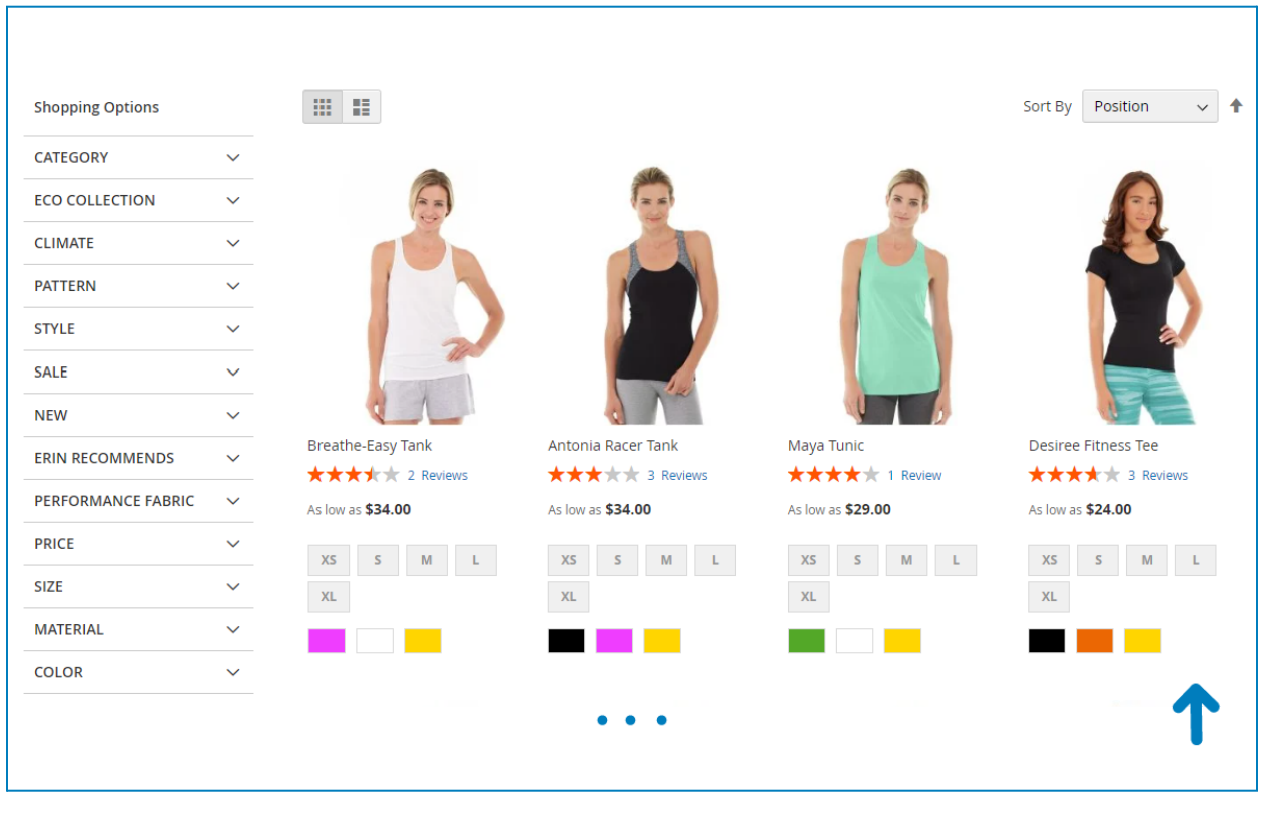

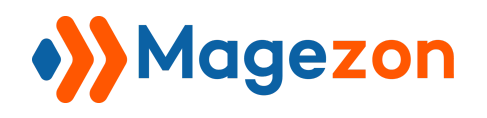

#### <span id="page-5-0"></span>III) Configuration

**Note:** When you want to adjust any option, you have to uncheck **Use system value**.

#### <span id="page-5-1"></span>1. General Configuration

This section contains general settings for the extension:

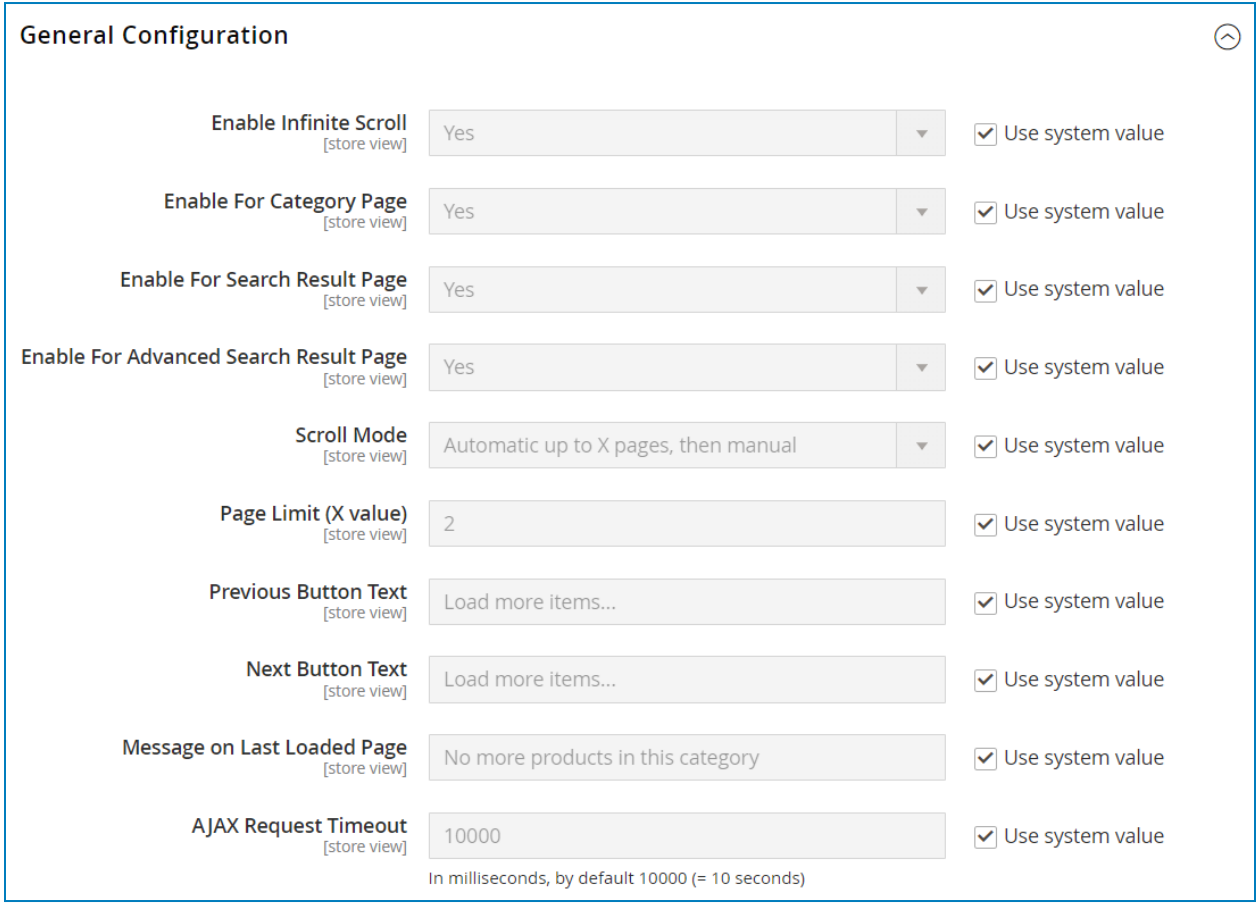

- **Enable Infinite Scroll**: select Yes/No to enable/disable the extension on your website.
- **Enable For Category Page:** select Yes/No to enable/disable the extension on the Category page.

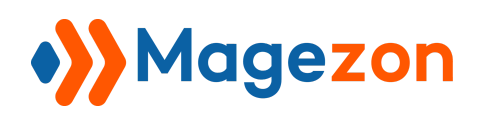

- **Enable For Search Result Page:** select Yes/No to enable/disable the extension on the Search Result page.
- **Enable For Advanced Search Result Page:** select Yes/No to enable/disable the extension on the Advanced Search Result page.
- **● Scroll Mode:** select one of the scroll modes to show products on the category page, search result page, and advanced search page.
	- ❖ **Automatic:** automatically load products on page scroll. You can see the loading type via this [video](https://drive.google.com/file/d/11n47yvIr95YkUgc5R6GQu1AXjgVdynaO/view?usp=drive_link).
	- ❖ **Automatic up to X pages, then manual:** firstly, load products automatically until the defined page and then load the products on button click. For example: When you set X to 2, the page will be loaded automatically until page 2 then your customers will need to click the next button every time to load the other next page. You can see the example in this [video.](https://drive.google.com/file/d/1xmhp8jbrgYMY8ZFJfrJNyzr9TIwo-IDj/view?usp=drive_link)
	- ❖ **Automatic each X pages:** load products automatically until X pages and then load the products on button click. This process continues again and again. For example: When you set X to 2, the page will be loaded automatically with 2 pages then your customers need to click the next button once. This process repeats until the end of the product list. You can see the example in this [video.](https://drive.google.com/file/d/1kJ9Muv4LdHG0Y2FLo8vN_mZm7F0Aveik/view?usp=drive_link)
	- ❖ **Manual:** load the products when pressing the next and previous buttons. You can see the loading type via this [video](https://drive.google.com/file/d/1Nt_8VlOVP4gIhWO2uglwkVyiVYlBHri0/view?usp=drive_link).
- **● Previous Button Text:** enter text for the button users are required to click to load previous products.
- **Next Button Text:** enter text for the button users are required to click to load the next products.

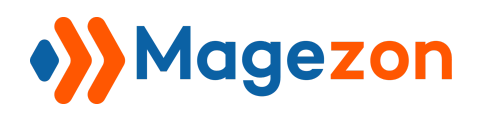

**● Page Limit (X value):** define the number of automatically loaded pages.

**Note:** This field will appear when you choose these **Scroll Mode**: Automatic up to X pages, then manual and Automatic each X pages.

**● Message on Last Loaded Page:** the message will appear when the customers scroll to the end of the last page.

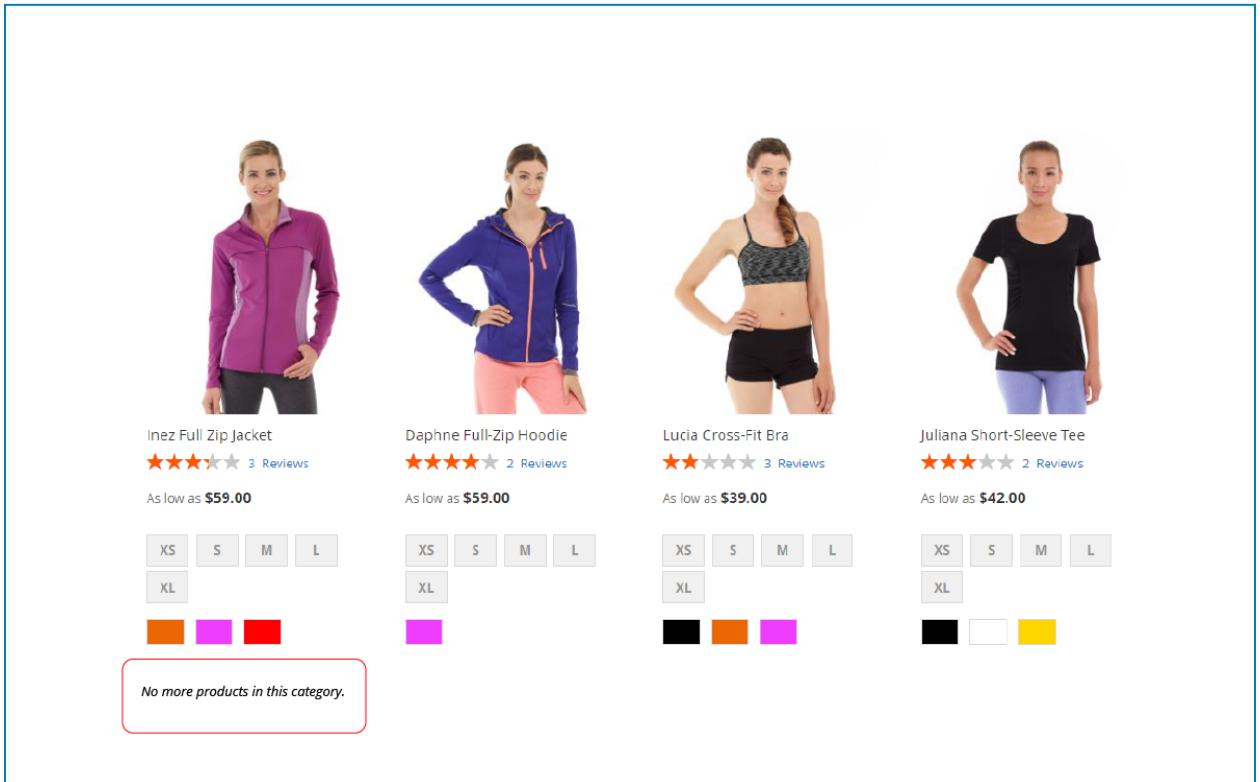

**● AJAX Request Timeout:** time to auto-load one page in milliseconds; the default value is  $10000$  (=  $10$  seconds). For example, when you set the delay time to  $10s$ , if products are still not loaded after 10s then a notification "Something went wrong" will appear. Customers can press F5 to continue reloading the page.

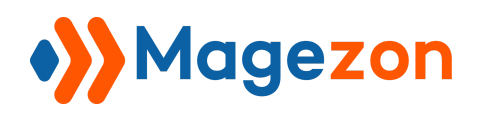

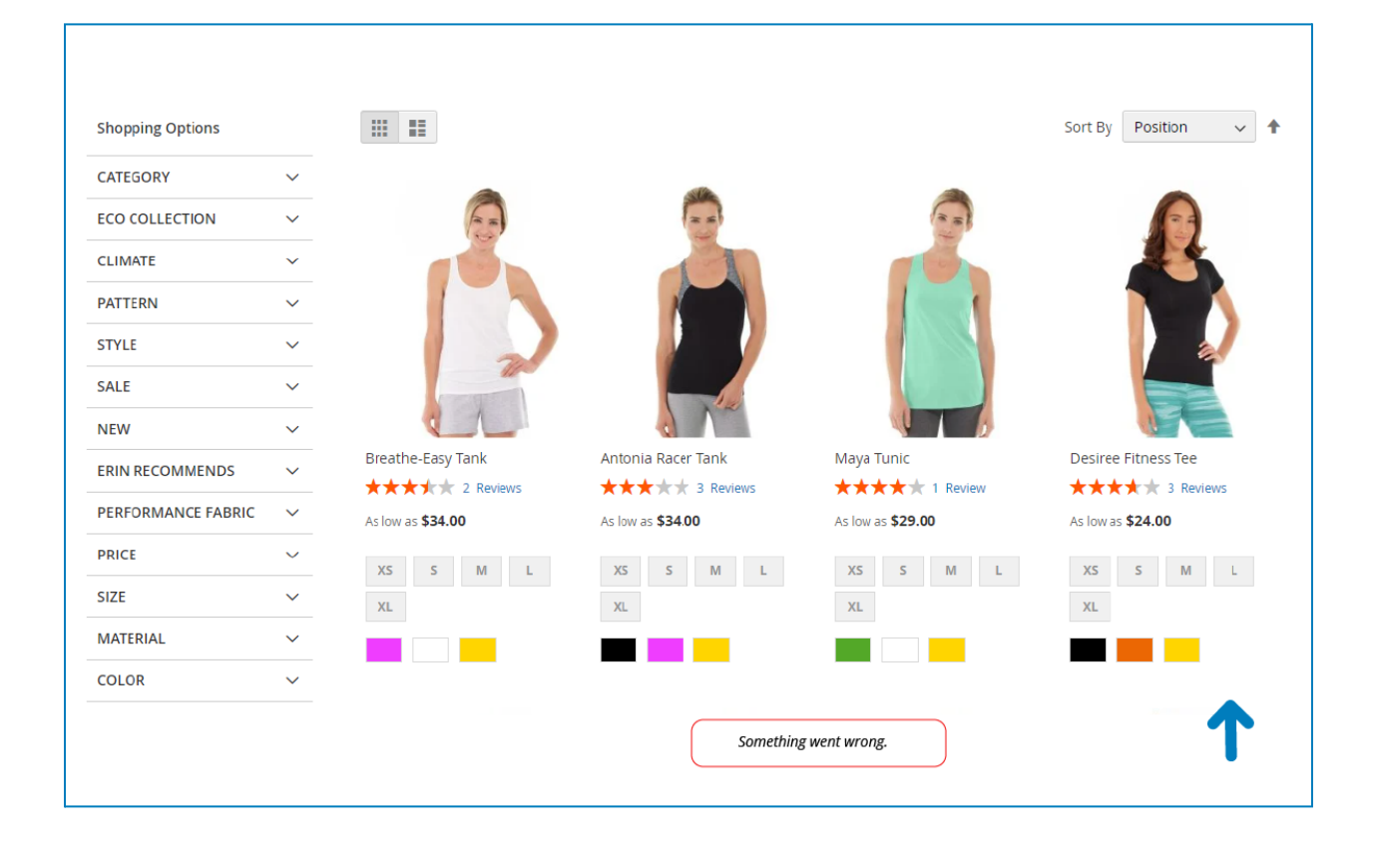

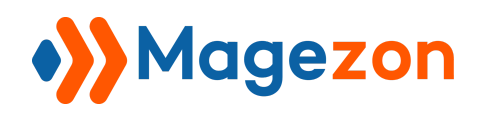

#### <span id="page-9-0"></span>2. Loading Icon

This section allows you to customize the loading icon:

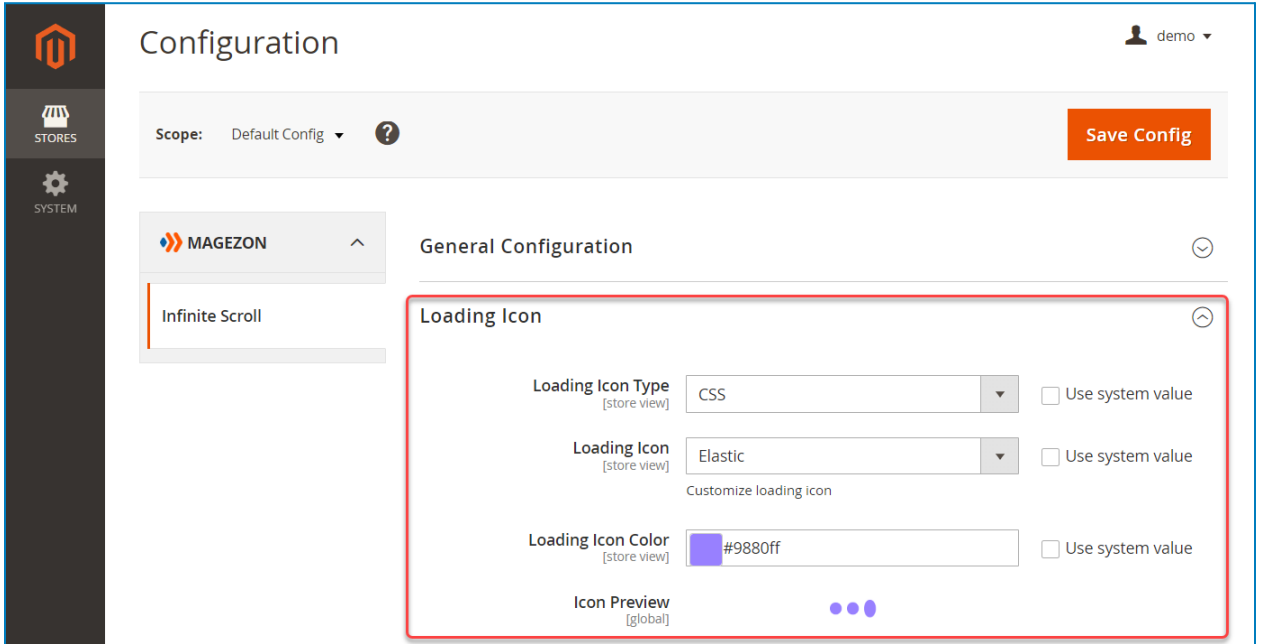

**● Loading Icon Type:** select the loading icon type. You can choose between CSS and Image.

If you choose **CSS**, then you need to set the below options:

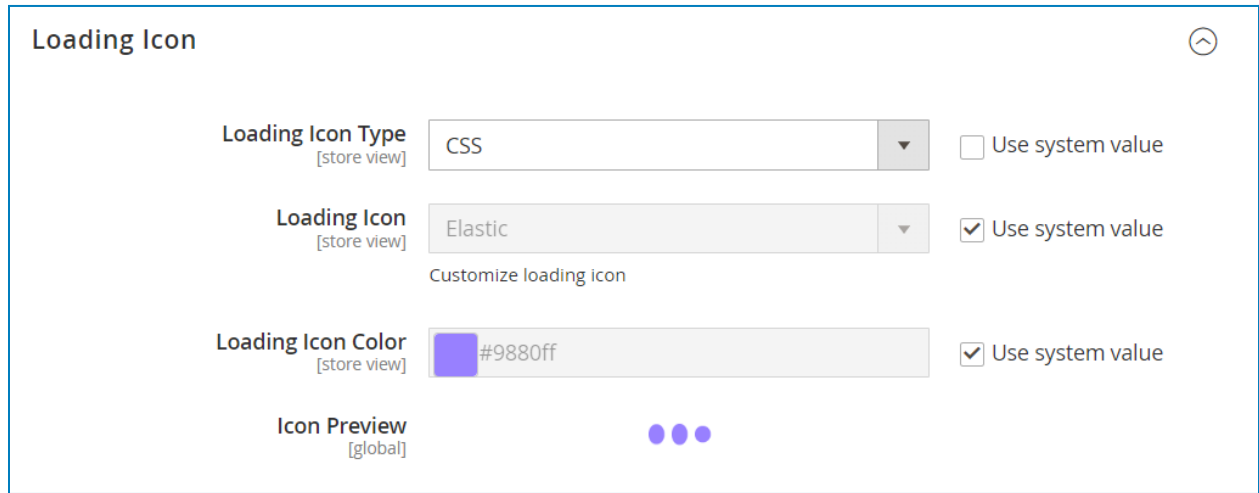

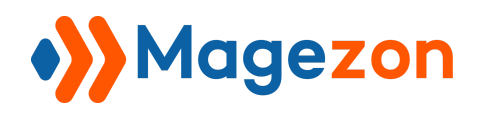

- **● Loading Icon:** choose an existing icon.
- **● Loading Icon Color:** pick your desired loading icon color by color code.

On the other hand, choose **Image** and these options will appear:

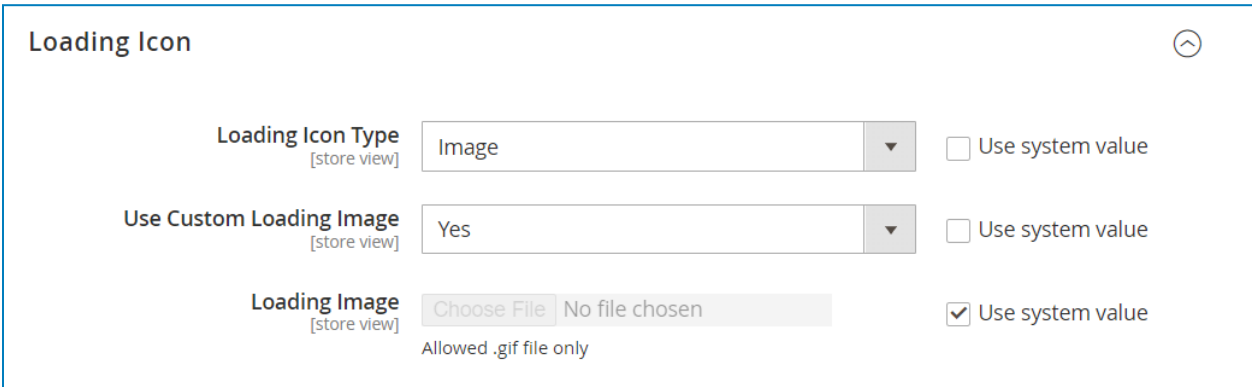

- **● Use Custom Loading Image:** select Yes to upload a custom loading icon. Select No to use a default loading icon.
- **● Loading Image:** upload your desired loading icon from your device. Only .gif is allowed.

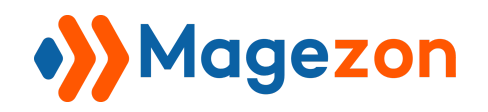

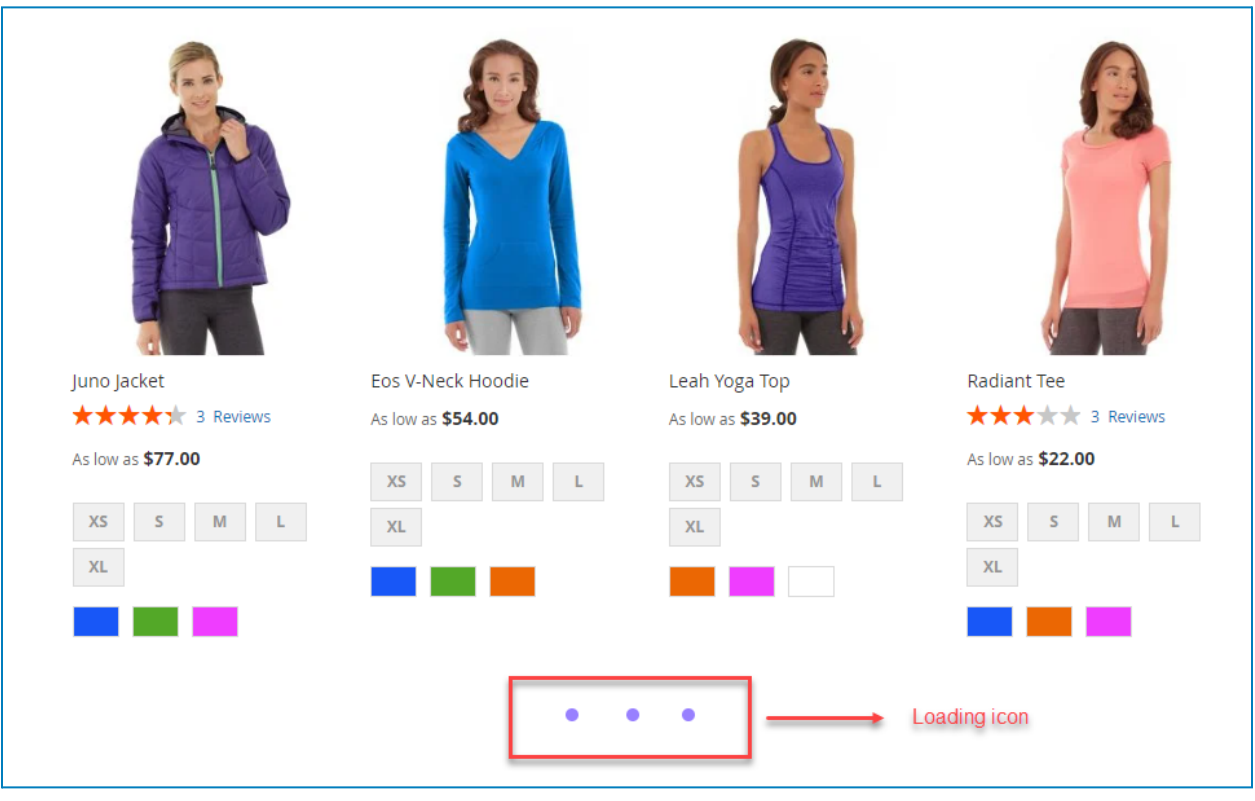

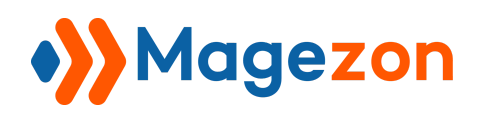

#### <span id="page-12-0"></span>3. Dots Navigation

**Note:** When you choose automatic scroll mode, the dots navigation settings will appear.

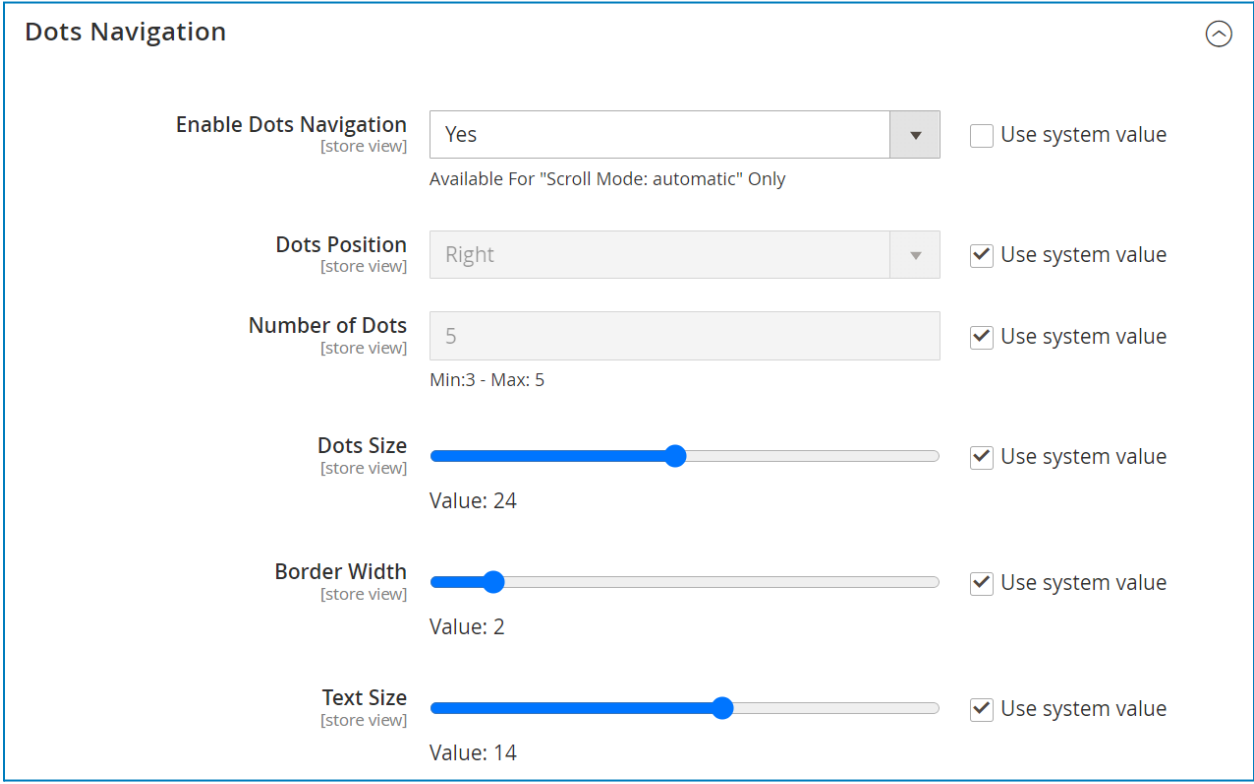

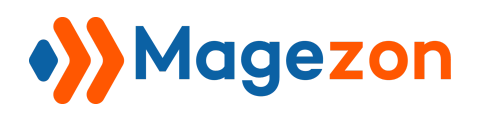

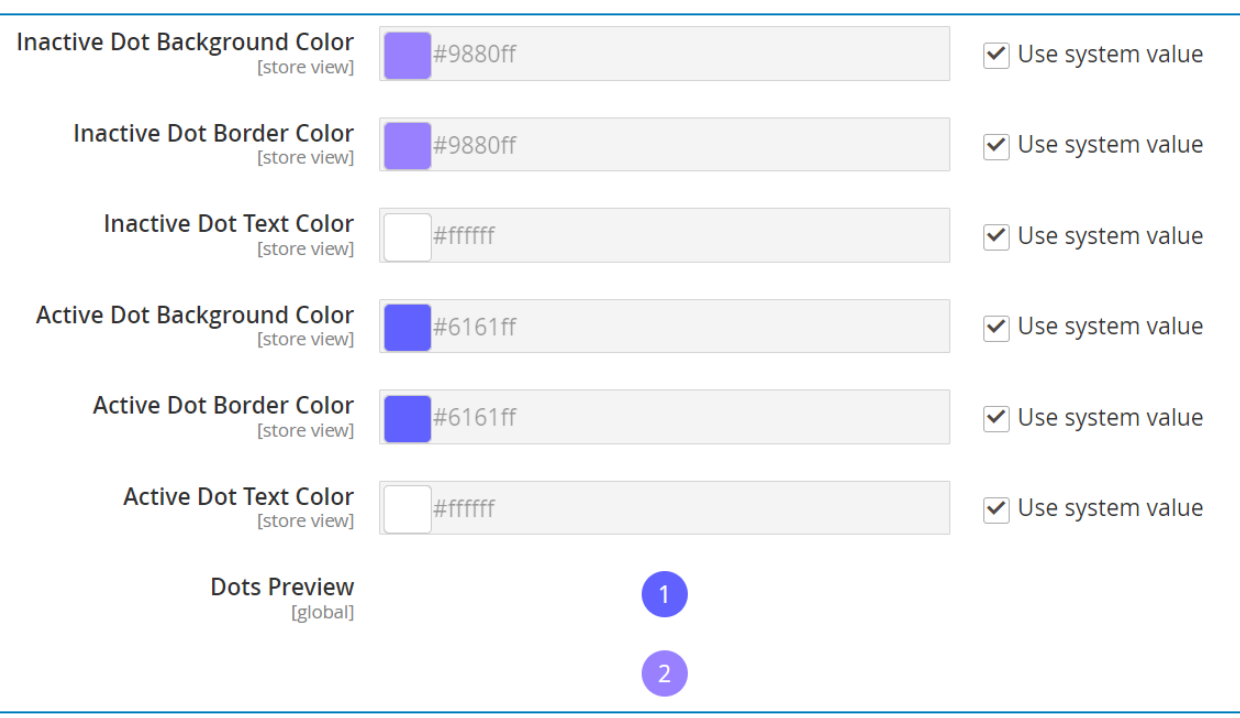

- **● Enable Dots Navigation:** select Yes/No to enable/disable the dots navigation.
- **● Number of Dots:** set the number of dots.
- **● Dots Size:** set the size of the dots.
- **● Border Width:** define the dots' border width.
- **● Inactive Dot Background Color:** choose the inactive dot background color.
- **● Inactive Dot Border Color:** choose the inactive dot border color.
- **● Inactive Dot Text Color:** choose the inactive dot text color.
- **● Active Dot Background Color:** choose the active dot background color.
- **● Active Dot Border Color:** choose the active dot border color.
- **● Active Dot Text Color:** choose the active dot text color.

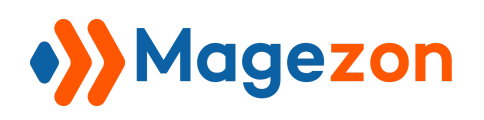

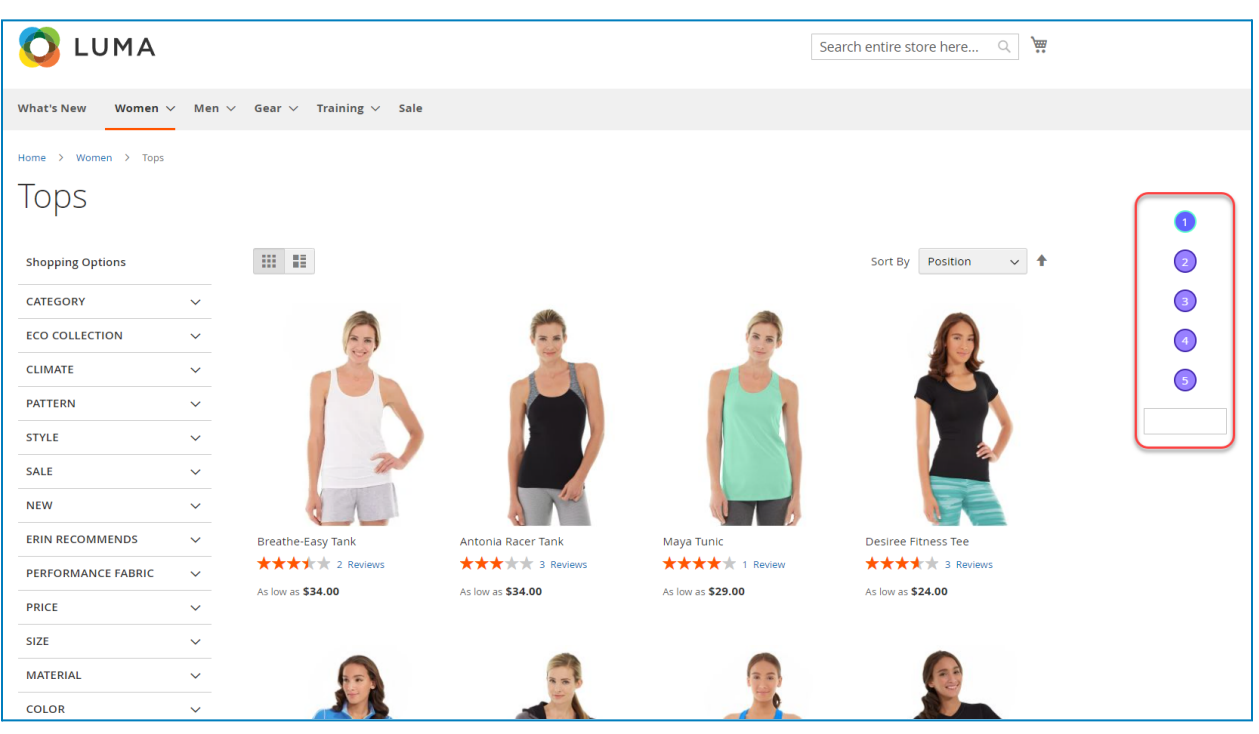

**Note:** Customers can scroll through their desired page by entering the page number in the box below the scroll dots.

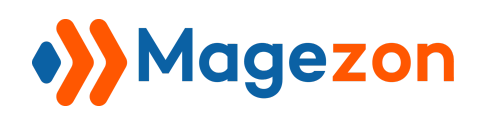

#### <span id="page-15-0"></span>IV) Back To Top Button

When you scroll to the bottom and want to go back to the top immediately, a back to top button is essential. In this extension, we don't integrate the back to top button. But don't worry because we provide it for free as a separate extension. You just need to click on [this](https://www.magezon.com/magento-2-scroll-to-top.html) [link](https://www.magezon.com/magento-2-scroll-to-top.html) to install and customize it for your Magento 2 store within a few minutes.

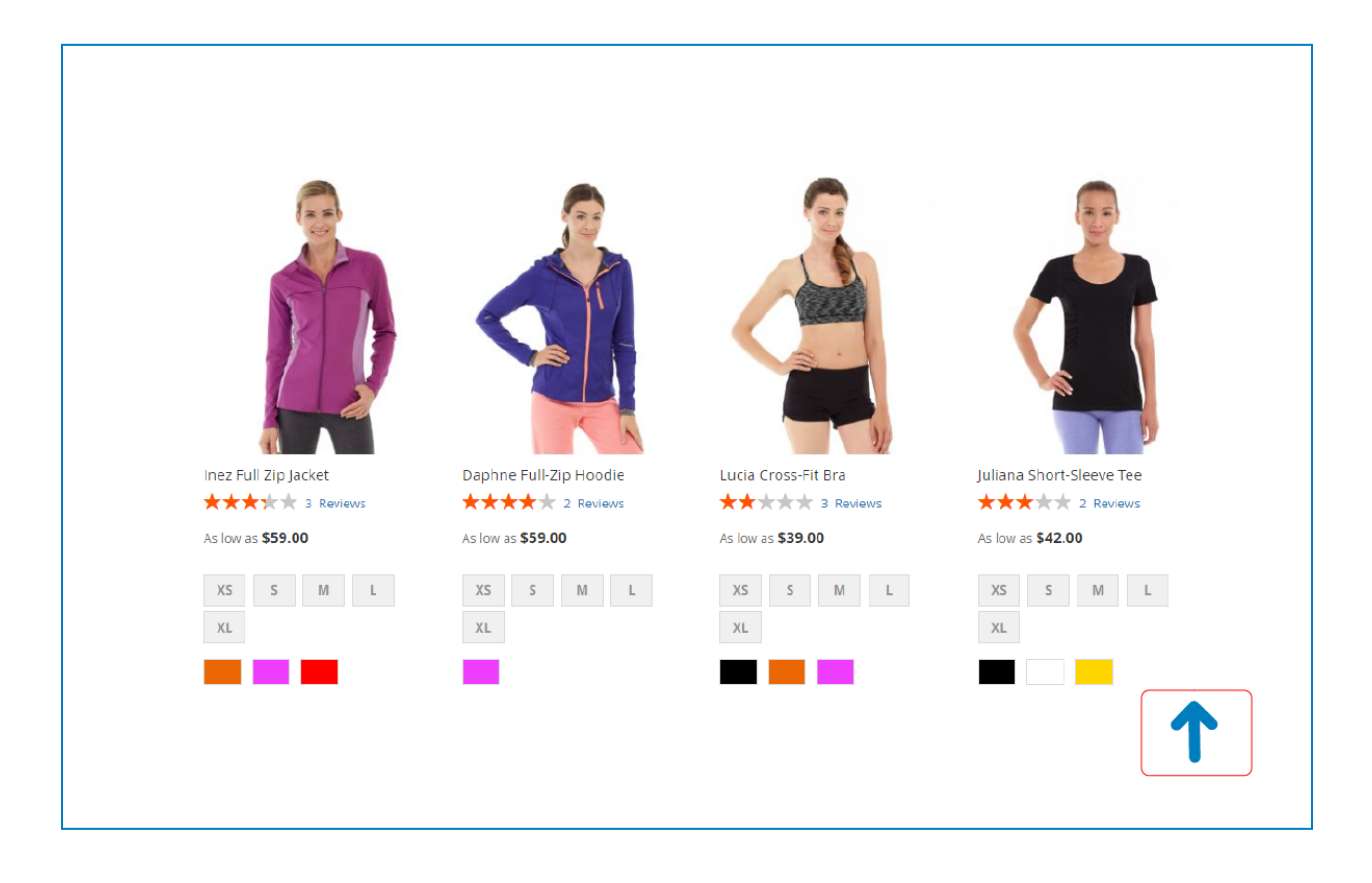

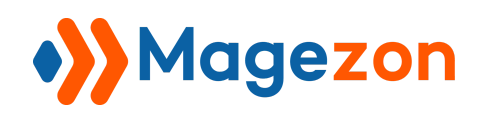

# <span id="page-16-0"></span>V) Support

If you have any questions or need any support, feel free to contact us via the following ways. We will get back to you within 24 hours after you submit your support request.

- Submit [contact](https://www.magezon.com/contact/) form.
- Email us at [support@magezon.com](mailto:support@magezon.com).
- Submit a [ticket](https://magezon.ticksy.com/).
- Contact us through Skype: support@magezon.com.
- Contact us via live chat on our [website.](https://www.magezon.com/)